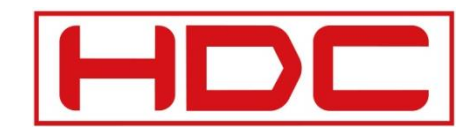

**NOTES** 

# INSTRUKCJA OBSKUGI

**Rejestratory AHD** 

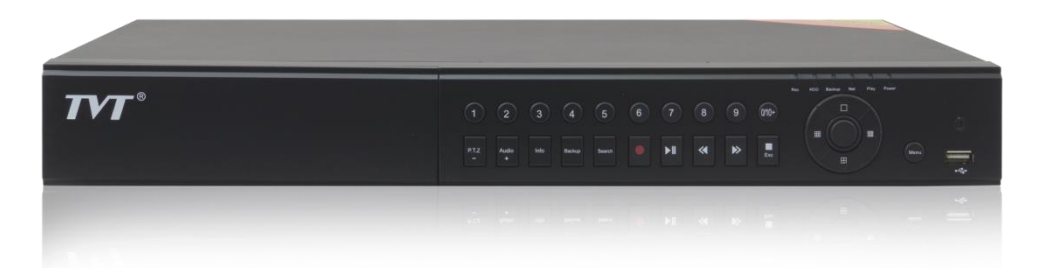

#### **1. UWAGI**

Przed użyciem rejestratora, zapoznaj się z instrukcją obsługi i zachowaj ją do późniejszego wglądu.

Wszystkie rysunki wymienione w instrukcji, służą jako przykładowe i analogiczne należy je odnosić do posiadanego modelu rejestratora

Niektóre informacje mogą się różnić, co może być spowodowane różnicami występującymi w określonych wersjach oprogramowania.

Przed podłączeniem rejestratora do prądu, należy zapoznać się z informacjami dotyczącymi warunków zasilania oznaczonych na urządzeniach.

## **2. INSTALACJA DYSKU TWARDEGO**

Urządzenie posiada możliwość podłączenia 1 dysku twardego SATA

Upewnij się, czy urządzenie jest odłączone od prądu w momencie instalacji dysku.

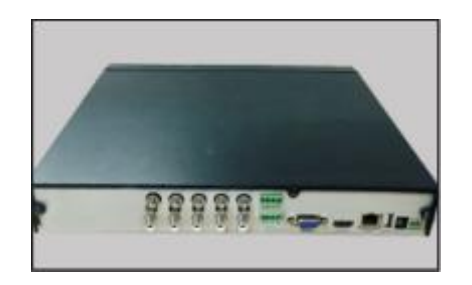

Odkręć śrubki, i ściągnij pokrywę rejestratora

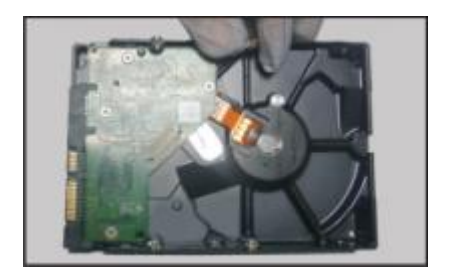

Nakręć lekko śrubki do dysku twardego, nie dokręcając ich do końca

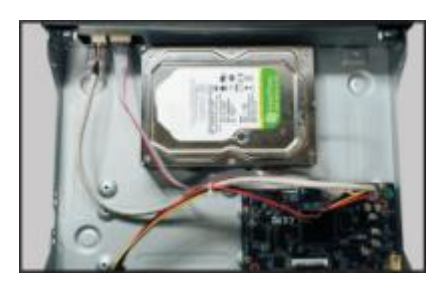

Ułóż odpowiednio dysk twardy, tak aby śruby znalazły się w należytym miejscu

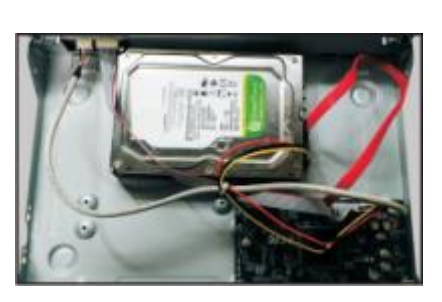

Podłącz kabel zasilania i kabel danych do dysku

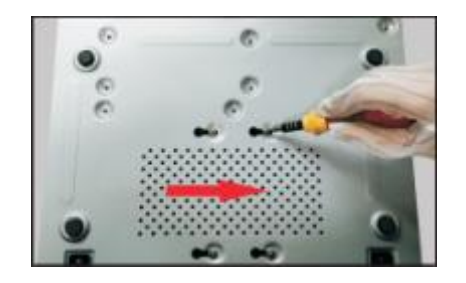

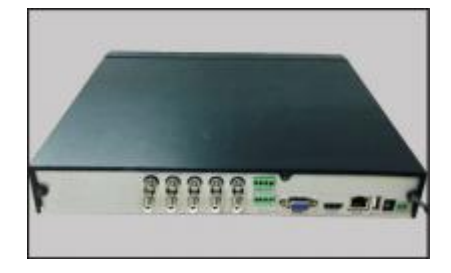

Obróć obudowę, przytrzymując dysk twardy. Następnie wsuń dysk jak na obrazku i dokręć śrubki

Załóż obudowę i przykręć

#### **3. OPIS PANELA TYLNEGO**

Poniższy opis, służy celom poglądowym

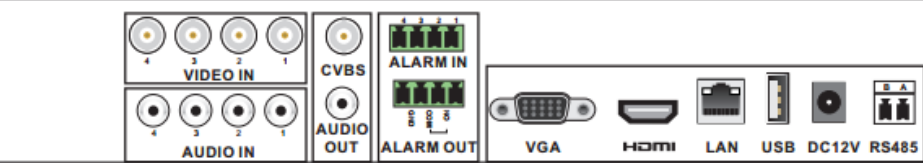

**4 kanałowy rejestrator**

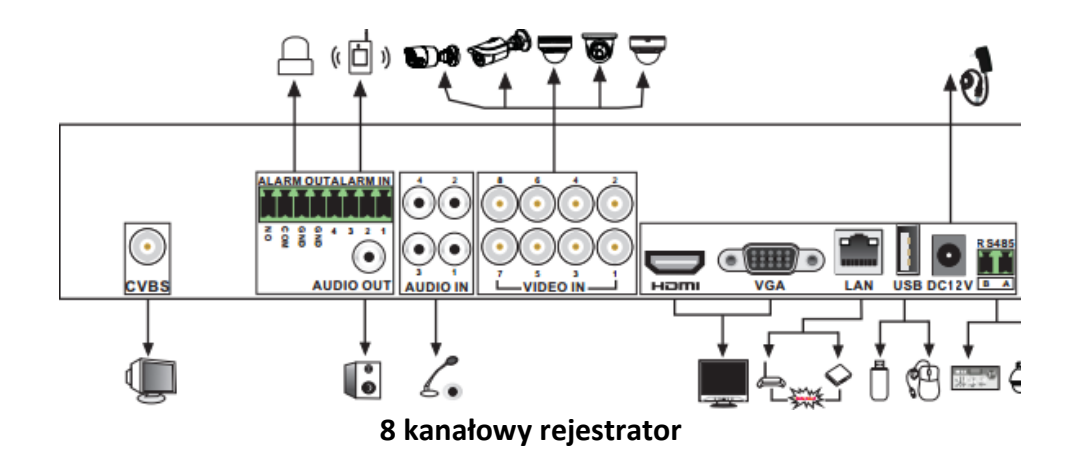

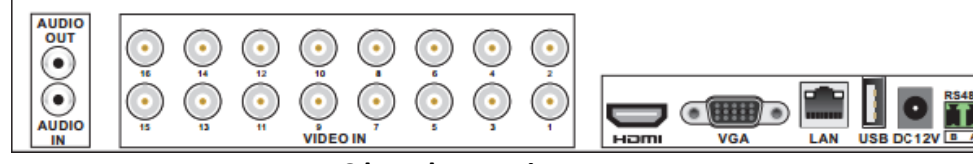

**16 kanałowy rejestrator**

## **4. URUCHOMIENIE I WYŁĄCZENIE URZĄDZENIA**

#### **Uruchomienie**

- Podłącz monitor pod odpowiednie wyjście video w rejestratorze,
- Podłącz zasilanie DC +12V do rejestratora,
- Urządzenie załączy się, o czym poinformuje nas sygnał dźwiękowy, a dioda opisana jako "Power" zaświeci się na niebiesko,
- Po inicjalizacji systemu należy przeprowadzić konfigurację krok po kroku według wyświetlanych kolejno opcji w samouczku.

## **Wyłączenie**

• Weidź do głównego menu w rejestratorze, kliknij w ikone "Wyłącz urządzenie" (ang. Shutdown),

- Pojawi się monit z zapytaniem potwierdzającym wyłączenie,
- Kliknij OK, aby zatwierdzić wybór,
- Po wyłączeniu odłącz wtyk zasilania.

# **5. LOGOWANIE**

- a) Po pierwszym uruchomieniu urządzenia, należy przeprowadzić konfigurację hasła w samouczku i zmienić domyślne logowanie.
- b) Po skonfigurowaniu samouczka, wyłącz go, aby więcej nie pojawiał się w auto – starcie
- c) Domyślne logowanie to: **admin** / **123456**
- d) Na ekranie startowym pojawi się okno logowania, jak poniżej.
- e) Wypełnij rubryki logowania i zatwierdź.

## **6. PODŁĄCZENIE KAMER**

- a) Do podłączenia kamer służą gniazda BNC oznaczone napisem "Video In"
- b) Podłącz zasiloną kamerę gniazdem sygnałowym do rejestratora
- c) Wejdź w opcje Menu Ustawienia Kamera Zarządzaj Kamerą
- d) W razie potrzeby dostosuj ich konfigurację do własnych preferencji.

## **7. USTAWIENIA SIECIOWE**

W celu ustawienia adresu sieciowego IP w rejestratorze, należy wejść do opcji: Menu – Sieć – TCP/Ipv4. Pozostaw pole DHCP, jeżeli adres ma być uzyskany automatycznie z routera, lub wpisz ręcznie adres IP, bramę, maskę i serwery DNS.

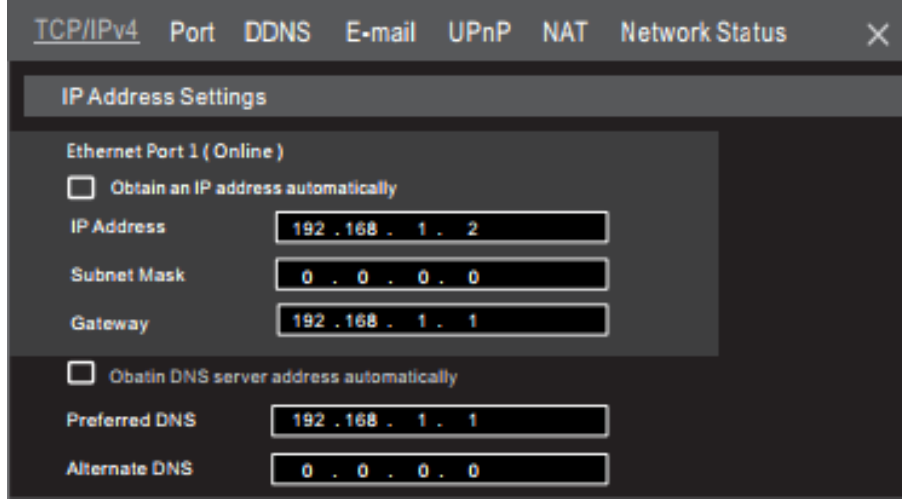

W zakładce "Port" ustaw porty na których ma pracować urządzenie. Domyślny port 80 odpowiada za interfejs w przeglądarce internetowej, a port domyślny 6036 odpowiada za przekaz strumienia video.

**Adnotacja**: *Z portu 80 korzystamy w przeglądarce internetowej i aplikacji mobilnej (suprelivepro) wpisując w pasek adresu następującą składnie:*

- a) Przeglądarki IE, FireFox: [http://192.168.1.10:80](http://192.168.1.10/)
- b) Aplikacja mobilna: 192.168.1.10:80

Port strumienia video (6036) należy wpisać w oprogramowaniu CMS, aby połączyć się z urządzeniem.

**Adnotacja**: *Jeżeli rejestrator ma być widoczny w sieci publicznej poprzez przeglądarkę internetową, oprogramowanie CMS lub aplikację mobilną, należy przekierować obydwa porty (80, 6036) na routerze.*

#### **8. KONFIGURACJA ORAZ DODAWANIE KAMER IP**

- a) Wejdź do menu: Menu Ustawienia Kamera Dodaj kamerę
- b) Rejestrator automatycznie przeszuka i wykryje pracujące kamery w sieci
- c) Dodawanie kamer Onvif obywa się poprzez ręczne wpisanie parametrów połączenia

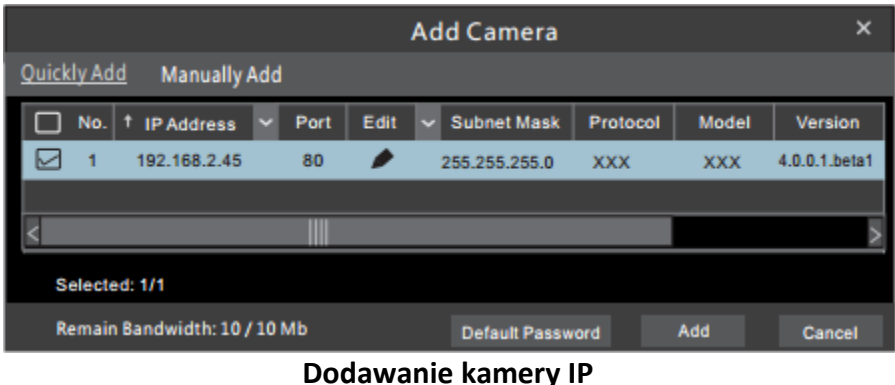

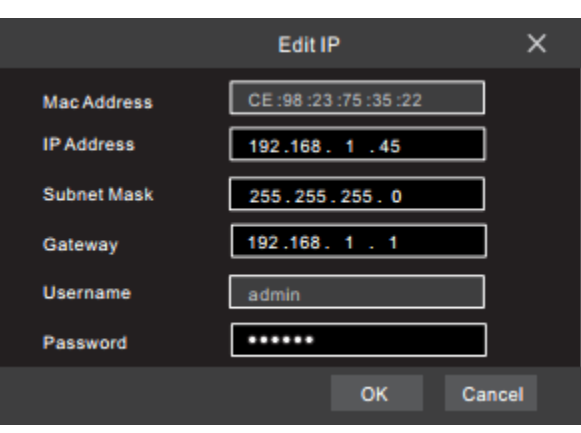

#### **Edycja ustawień połączenia**